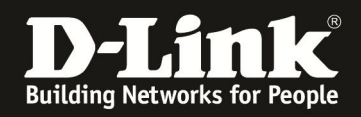

# **Anleitung zur Einrichtung eines T-Com Business Zugangs**

Basierend auf der aktuellen Firmware mit installierten Deutschen Sprachpaket.

#### **Beachten Sie auch die Angaben zur Konfiguration der Netzwerkverbindung, in der dem Gerät beiliegenden Anleitung zur Schnellkonfiguration.**

1. Greifen Sie per Webbrowser auf die Konfiguration des DIR-615 zu. Die Standard Adresse ist http://192.168.0.1 .

2. Im Auslieferungszustand ist auf die Konfiguration kein Passwort gesetzt. Als "Benutzername" wählen Sie Administrator aus, lassen das "Kennwort" Feld leer und klicken Sie auf "Anmeldung".

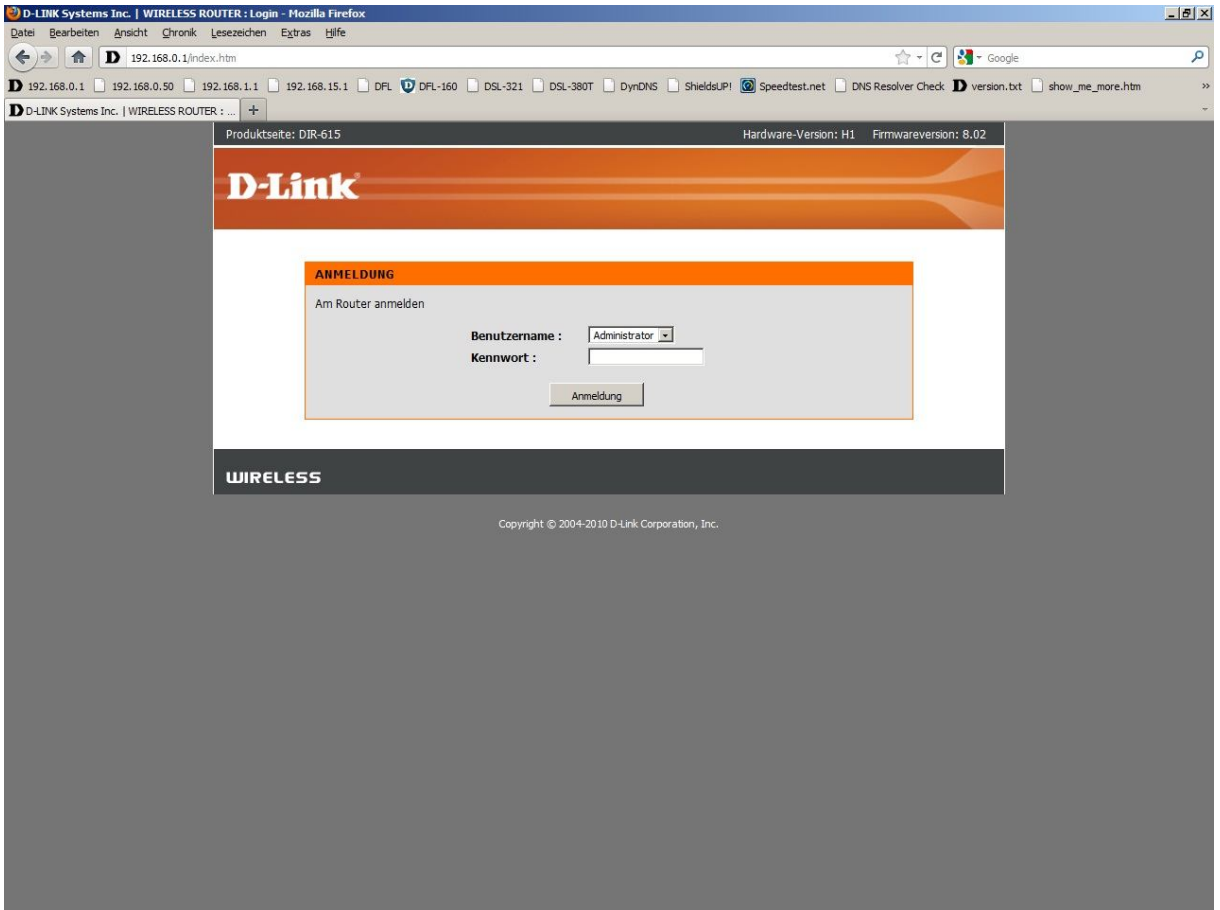

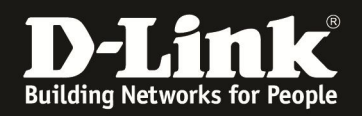

3. Zur Einrichtung des Internetzuganges wählen Sie links "Internet" und unten "Manuelles Einrichten der Internetverbindung" aus.

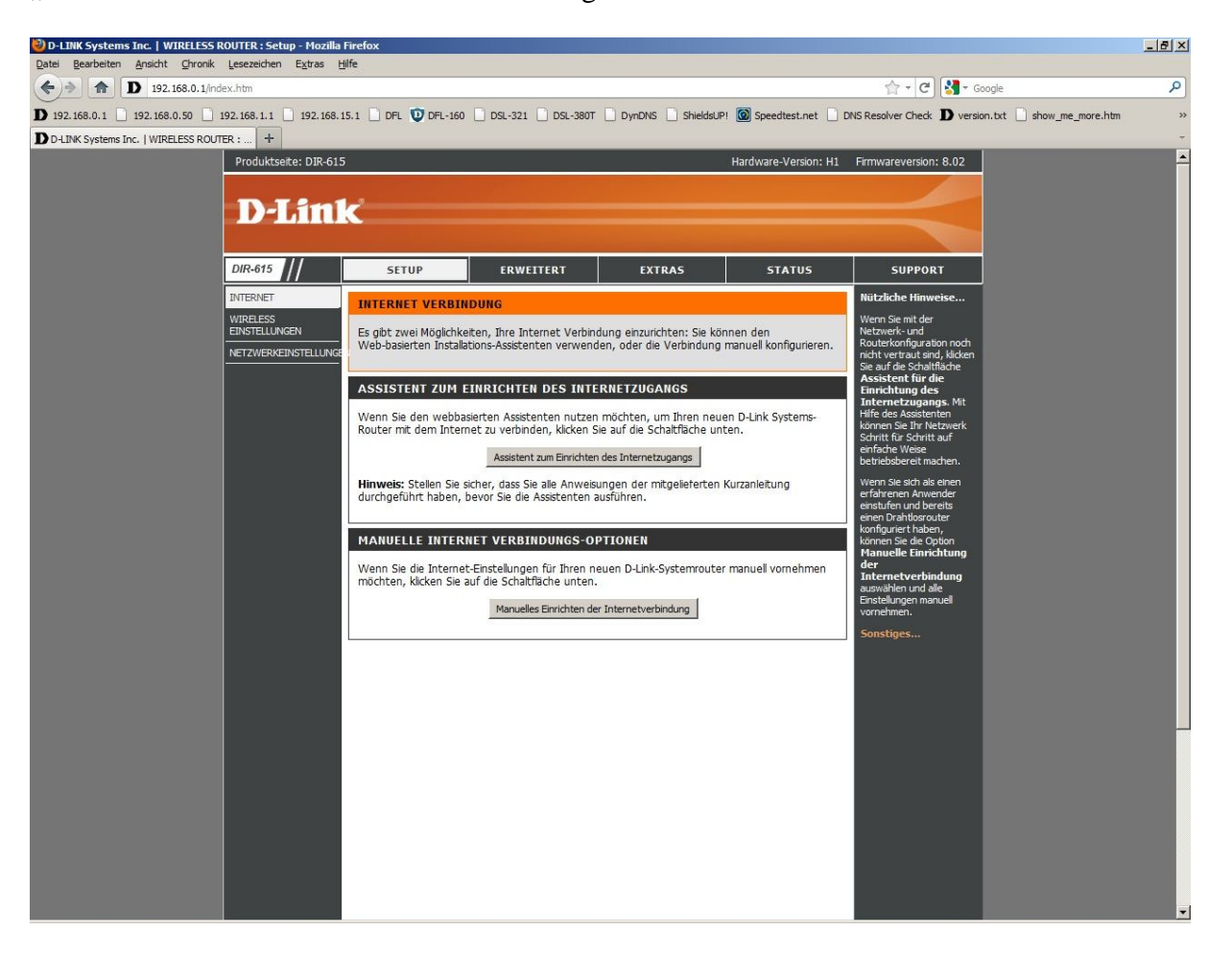

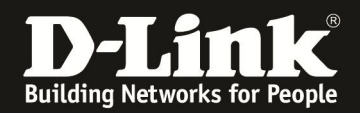

4. Bei "Meine Internetverbindung ist:" wählen Sie "PPPoE (Benutzername/Kennwort)" aus.

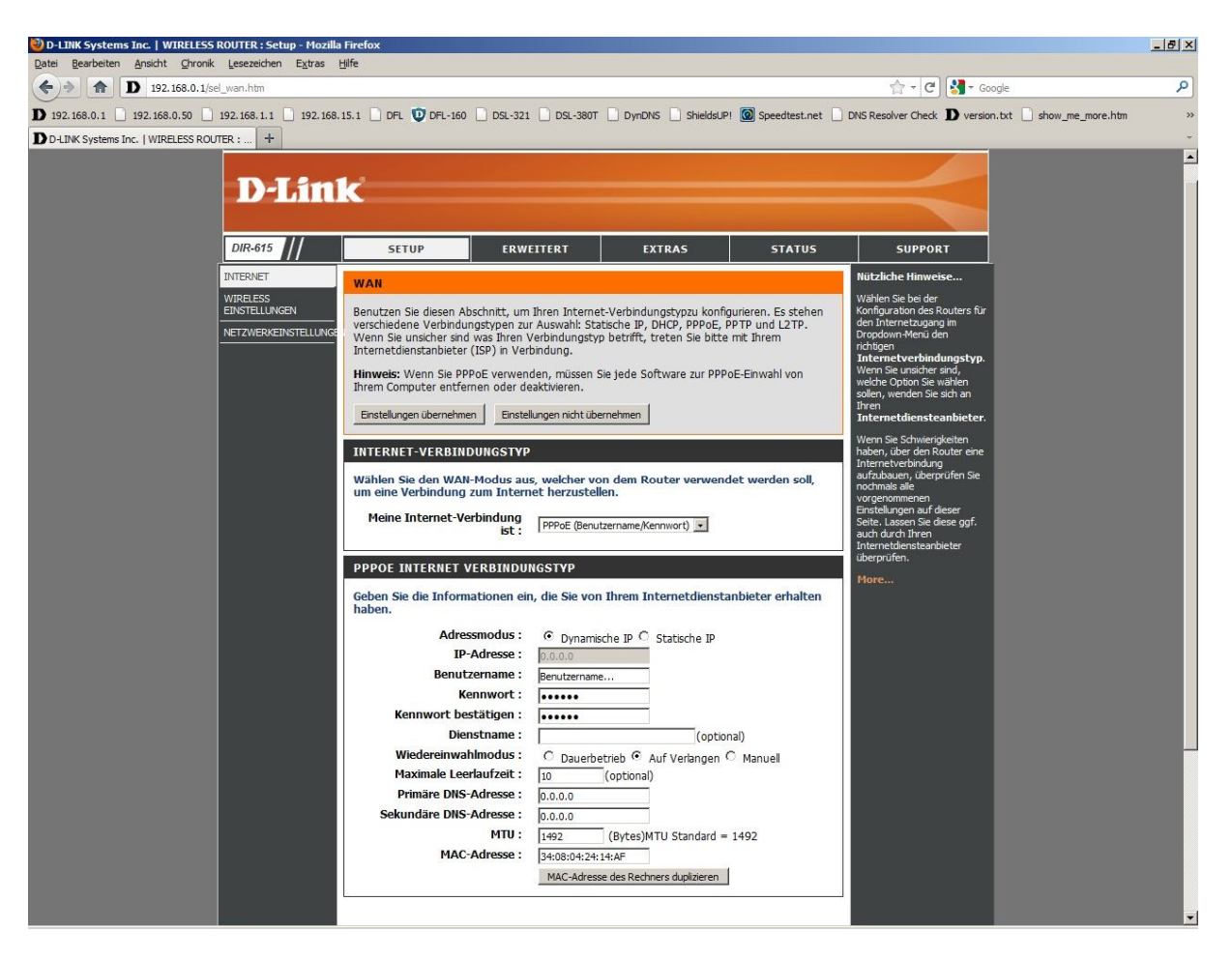

5. Tragen Sie bei "Benutzername" und "Kennwort" Ihre vom Provider zugewiesen Zugangsdaten ein.

Benutzername: t-online-com/Benutzername@t-online-com.de Kennwort: Das von T-Com zugewiesene Kennwort Kennwort bestätigen: Wiederholen Sie das Kennwort

6. Das Feld "Dienstname" lassen Sie leer.

7. Lassen Sie die Felder "Primärer DNS-Server" und "Sekundärer DNS-Server" unkonfiguriert, also auf 0.0.0.0 .

8. Tragen Sie bei "MTU" den Wert: 1492 ein.

## **Weiter bei 14**

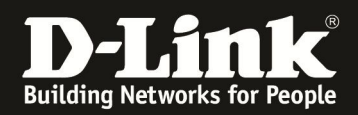

## **Zugang mit Statischen IP Adressen**

9. Bei "Meine Internetverbindung ist:" wählen Sie "PPPoE (Benutzername/Kennwort)" aus.

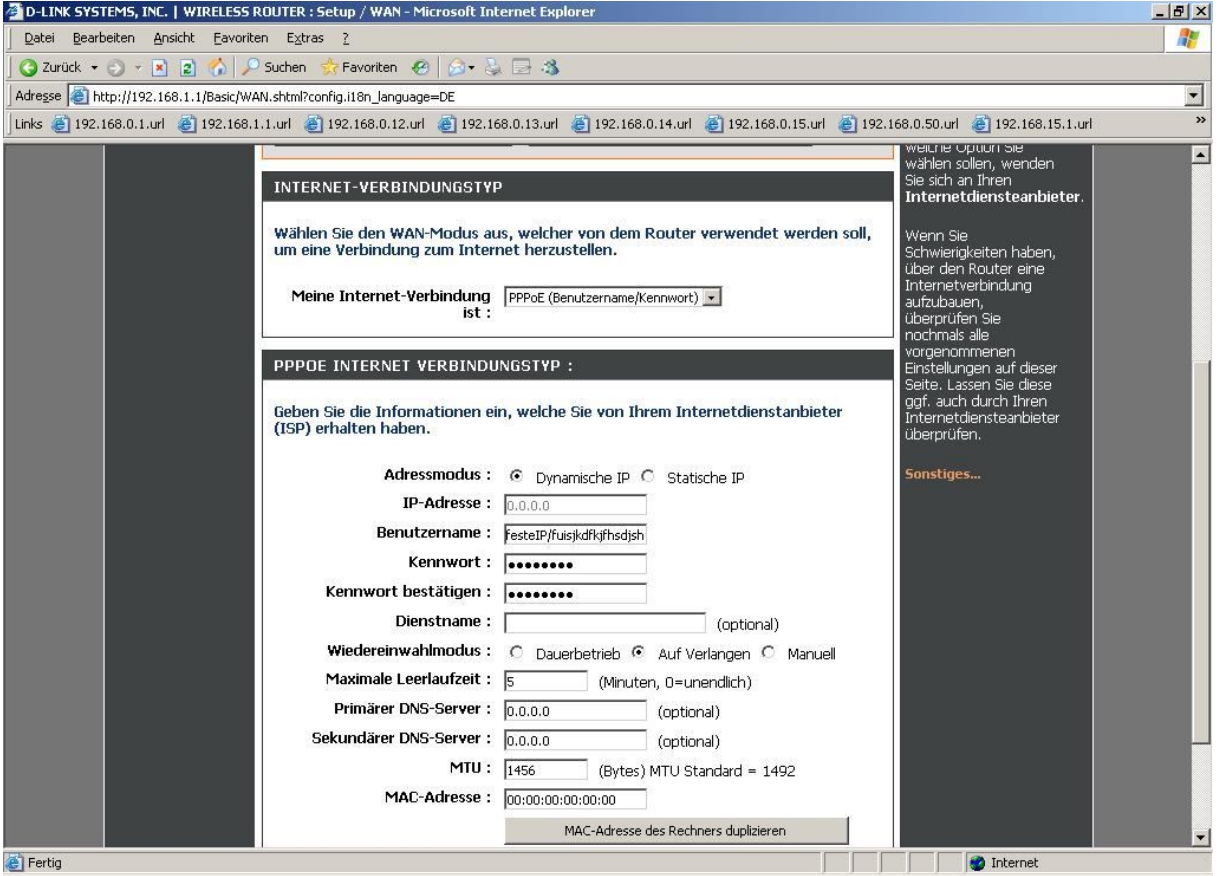

10. Tragen Sie bei "Benutzername" und "Kennwort" Ihre vom Provider zugewiesen Zugangsdaten ein.

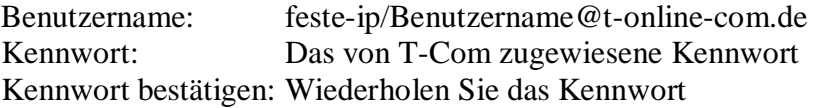

11. Das Feld "Dienstname" lassen Sie leer.

12. Lassen Sie die Felder "Primärer DNS-Server" und "Sekundärer DNS-Server" unkonfiguriert, also auf 0.0.0.0 .

13. Tragen Sie bei "MTU" den Wert: 1456 ein.

14. Das Feld "MAC-Adresse" lassen Sie bitte unverändert.

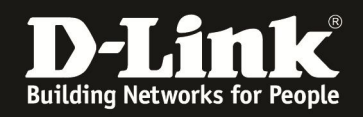

15. Schieben Sie das Fenster ggf. ganz nach oben und klicken Sie auf "Einstellungen übernehmen".

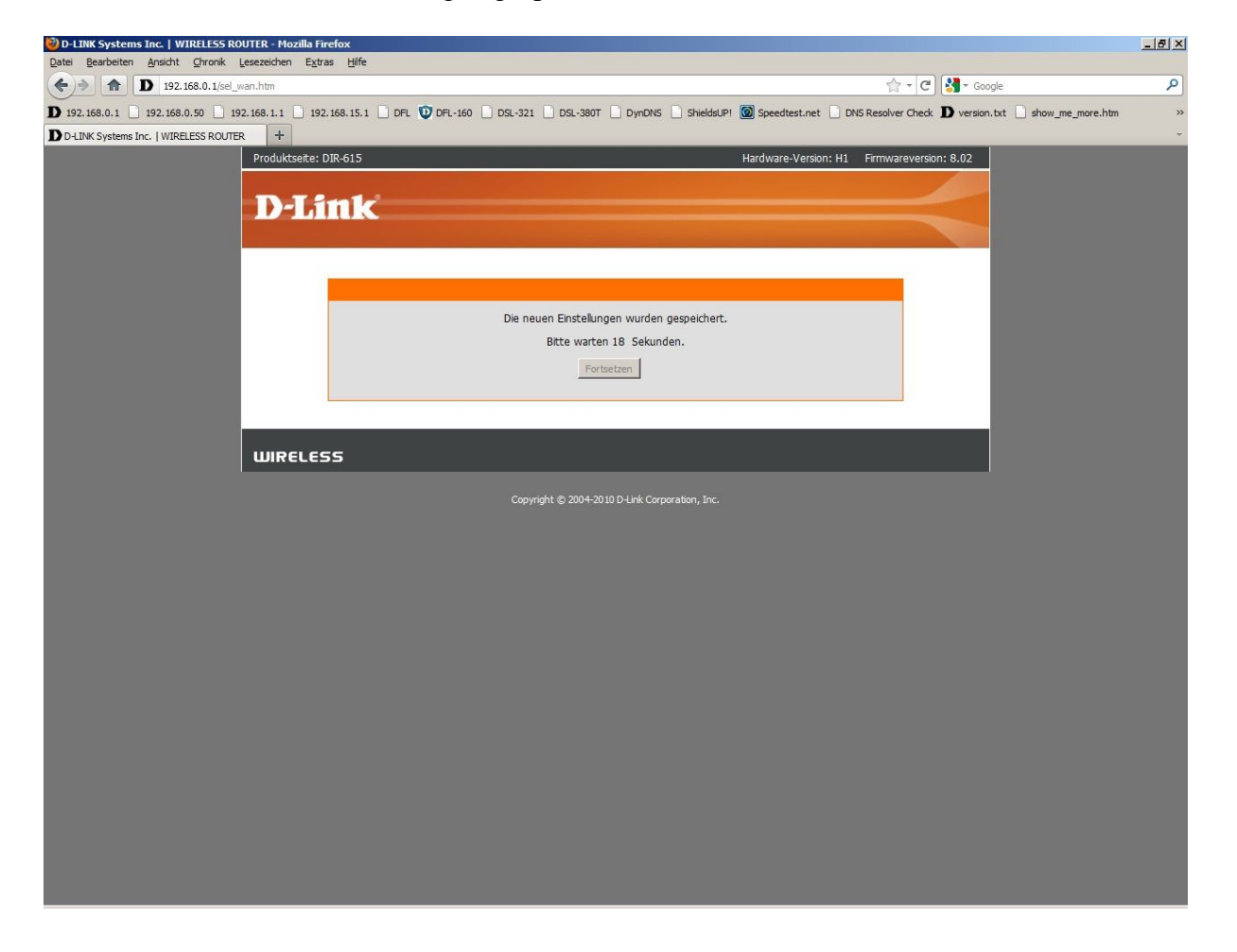

16. Warten Sie bis die Einstellungen gespeichert sind und klicken dann auf "Fortsetzen".

### **Damit ist die Konfiguration des Internetzuganges abgeschlossen.**

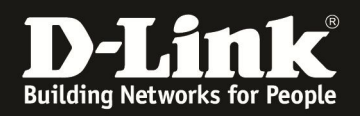

17. Loggen Sie sich wieder in die Konfiguration ein. Unter "Status" – "Geräte Info" können Sie bei "WAN" erkennen, ob der Router online ist.

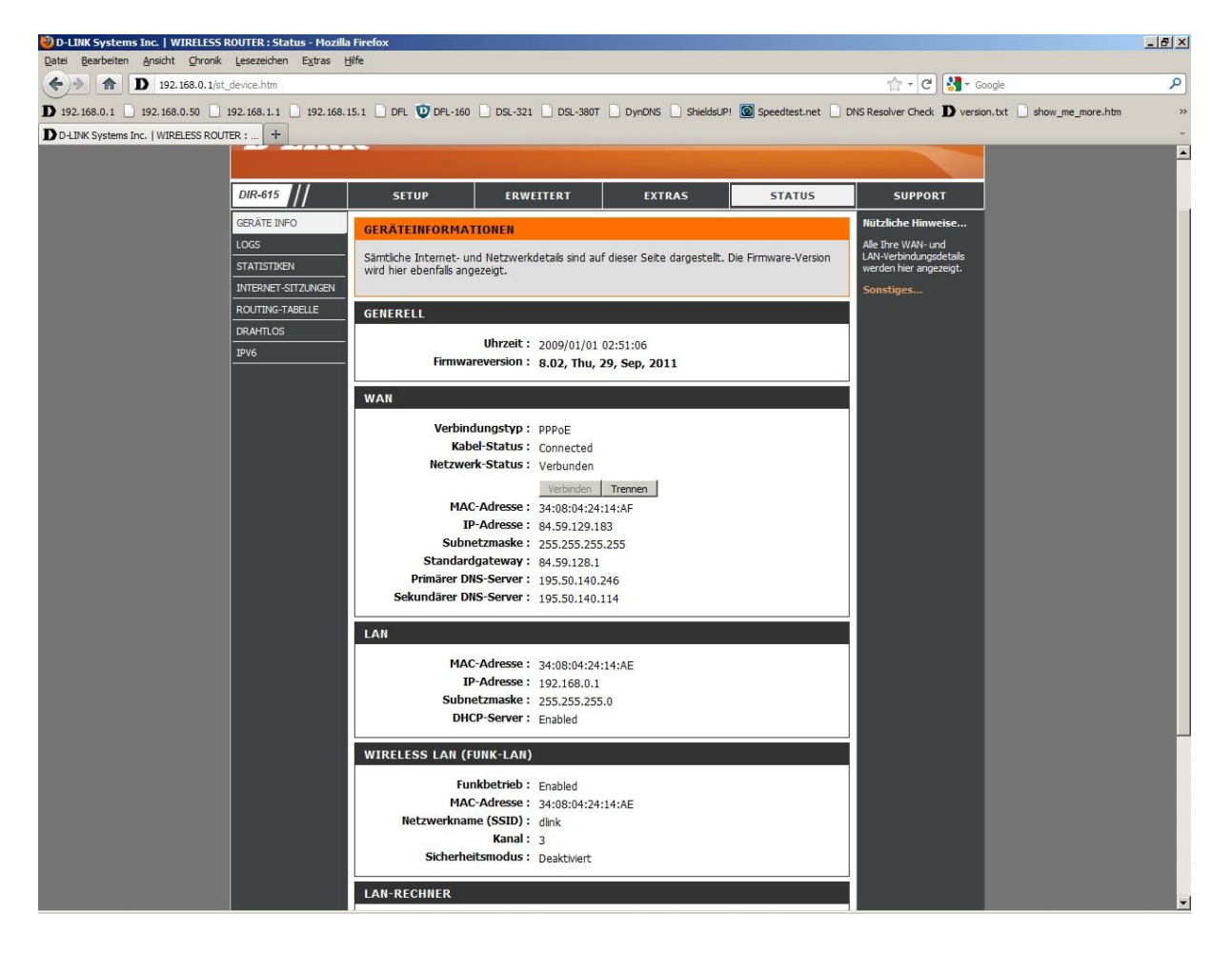

### **18. Sollten Sie keine Flatrate haben und möchten, dass der Router die Internetverbindung trennt, wenn keine Daten mehr zwischen Rechnern und Internet ausgetauscht werden, darf der Menuepunkt "Wiedereinwahlmoduse" nicht auf "Dauerbetrieb" geschaltet werden, da sonst der Router immer online bleibt !**

Wählen Sie stattdessen "Auf Verlangen" aus, wodurch der Router nur dann ins Internet verbindet wenn von dem oder den Rechnern entsprechende Anforderungen kommen, z.B. durch Aufrufen einer Webseite oder die Verbindung eines Messenger / ICQ Clients. Geben Sie die "Maximale Leerlaufzeit" an damit der Router nach dieser Dauer der Inaktivität die Internetverbindung trennt.